# **How to make a YouTube playlist on desktop**

Research has shown there are evidenced emotional, psychological, social and communication benefits to playing personalised music with people living with dementia.

Often families or loved ones don't know how to get on to the right platform to create a playlist, nor do they know how to have a  $\sim$  conversation with their loved one about what music they would like on it.

Music for Dementia 2020 has produced this series of guides to help you access the music you love.

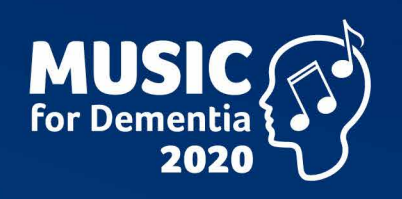

**Please note:** YouTube has a basic subscription that is free and allows for adverts to be played at any point in your video. Youtube Red, which costs £6.50 a month, offers ad-free versions of all current Youtube videos.

**1.**

## **Open the YouTube site**

**Go to https://www.youtube.com/** This will open your YouTube home page if you're already logged in.

If you are not already logged in or don't have an account, you will need to create one. To do this, click the button on the top right of your screen marked **Sign in** and follow the instructions.

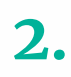

#### **Search for a video**

Click on the search bar at the top of the page. Type in a song or artist's name, then press **Enter**. This will search YouTube for videos matching your search query.

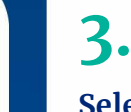

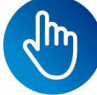

### **Select a video**

Once you have found a video you want to add to your playlist, click on it so it starts playing.

On free subscriptions, one or more adverts may play before the video starts.

## **4.**

#### **Start creating your playlist**

Click the **Save** button below the video before selecting the **Create a new playlist** option on the drop down menu. Click the **name** text box and type what you want to call it.

## **5.**

#### **Choose your playlist's privacy level**

Click the "Privacy" option on the drop-down box, and click one of the following:

#### **Public**

Anyone who visits your channel can view this playlist.

#### **Unlisted**

Your playlist won't appear on your channel, but you can send a link of the playlist to other people in order to share it with them.

#### **Private**

**8.**

Only you can view the playlist.

## **Click CREATE 6.**

This is a blue button on the bottom-right corner of the menu. This will create your playlist and save it to your profile.

**7.**

### **Add other videos to the playlist**

Find another video and click the save icon. Check the box to the left of your playlist's name. This will add the video to your playlist.

 $\ddot{\circ}$ 

#### **To remove songs**

The name of your playlist should appear in the menu on the left hand side. Click on them to view all videos. To delete videos from your playlist, click the 3 vertical dots to the right of the video and select **remove**.

# **How to make a YouTube playlist on mobile**

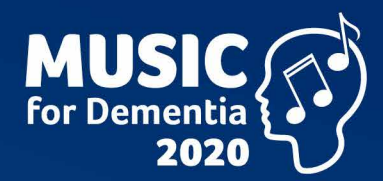

For people living with dementia, music isn't a nicety, it's a necessity.

Music for Dementia 2020 is working to make music free for people living with dementia by 2020.

Our website provides a range of guides, information and resources for people living with dementia and their families and carers.

**www.musicfordementia2020.com**

### **Open YouTube 1.**

Download from the App Store or Google Play Store. Tap the YouTube app icon, which looks like a red play button. This will open your YouTube home page if you're already logged in.

If you aren't logged in, enter your email address (or phone number) and password to continue.

# **2.**

### **Search for a video**

Tap the **search** icon which looks like a magnifying glass on the upper-right side of the screen. Start typing in the name of the music that you want to add to your playlist. Suggestions will appear below the search bar – tap on the one you want. This will search YouTube for matching results.

#### **Select a video**

Tap a video that you want to add to a playlist. The video will open.

On free subscriptions, one or more adverts may play before the video starts.

### **Save a video 4.**

Select the **save** icon below the lower-right corner of the video's window. A menu will appear.

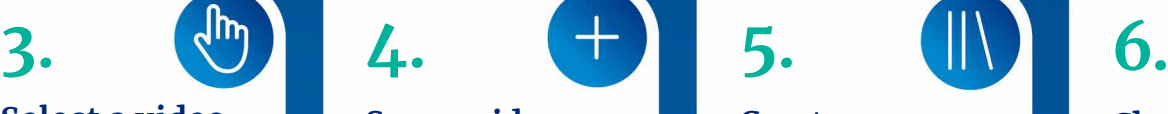

#### **Create new playlist**

Now get

off your

ready to dust

In the top right corner of your screen tap **+ New playlist.** On the next screen, press **Create channel**. You will then be asked to give your playlist a name.

#### **Choose your playlist's privacy level**

Tap **Public** to allow anyone to view the playlist on your channel.

Choose **Unlisted** to hide the playlist from anyone who doesn't have a link to it.

Choose **Private** to make the playlist available only to you.

On Android, you can only select **Private** by tapping the checkbox to the left of it. Leaving this box unchecked will create a public playlist.

### **Complete the playlist**

Tap either OK or the tick icon depending on the device.

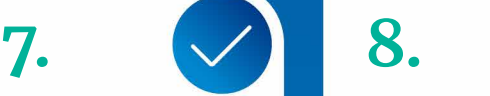

#### **Add more music**

Go to another video and tap **Save** below it, then select your playlist's name in the menu. The video will automatically add to your playlist.

air guitar!